# Projecting with Netgear devices

If you do not see the Netgear screen, there is a button on the side of the unit – push it and release it. After 10 seconds the screen will reappear.

You can also power cycle the device by pulling out the power cord

The first time you must add the device to your Surface:

- Swipe from the right edge of the screen to bring up the charms menu
- Select Devices

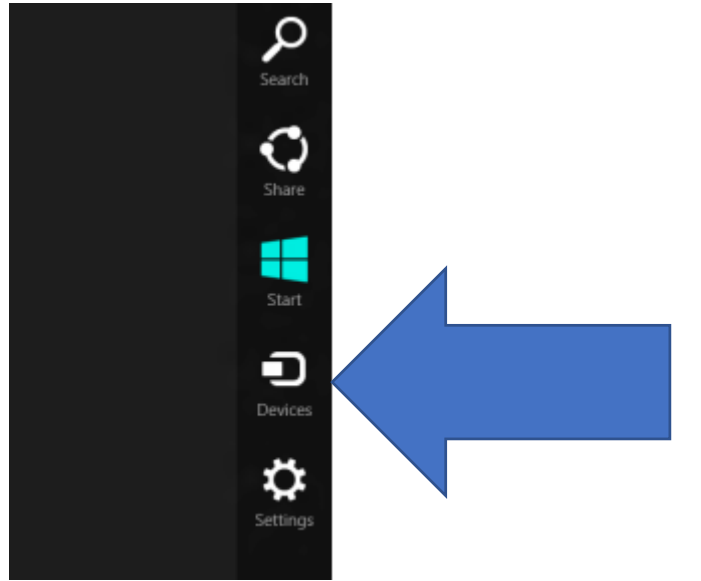

Tap or click Project, and then tap or click Add a wireless display.

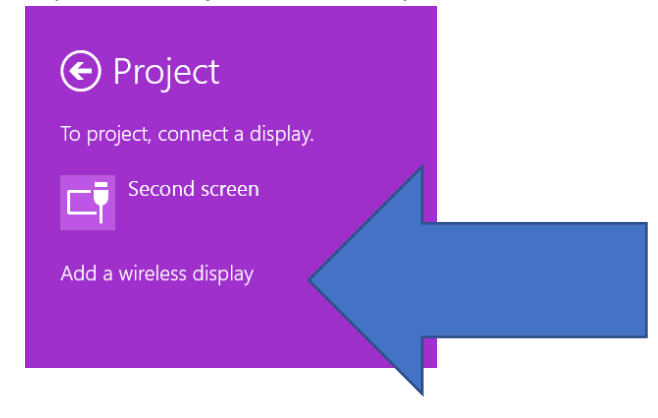

In the "searching for devices" box, select your NetGear display device NOTE: We have named each device by building and room (EXAMPLE: SchH 23 [schoolhouse 23]) The Surface will make the connection and then project on the screen To Disconnect: Swipe from the right edge, select Project, then Disconnect.

# Troubleshooting

## **I can't see the device on the projected screen:**

- The device may be asleep; wake it up by pressing the button on the side of the NetGear NOTE: you can also power cycle the device by pulling out the usb cable
- The projector may be on the wrong computer input; try another input

#### **I can't see the NetGear device in my list when I press Project:**

Make sure you have the device in your list Try deleting the device in your list of devices and re-add it (Swipe from the right, select Settings, change PC settings, PC and devices, devices) Make sure your wireless is on Try recycling power on the NetGear Try restarting your computer

### **My Surface screen became square/small!**

The projectors show at a lower resolution (size) than the Surface. As a result the Surface has to match the projector.

### **The Projector Screen isn't showing all of my computer display:**

On most projector remotes there is a "adjust display" button. There is also an Overscan setting that you can turn off.